# **WIFI MANUAL**

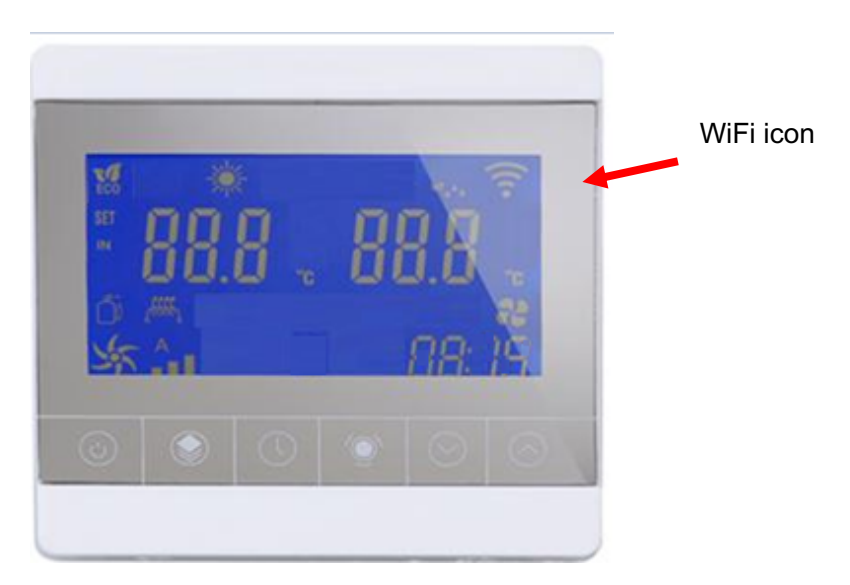

## Step1: Wi-Fi connection:

When the wired controller has not been configured with WIFI it will enter the smart network configuration state by default after powering on again.WIFI :The icon will flash quickly. Enter the WIFI connection state, if the WIFI icon of the wired controller is always on after 5S,Then the WIFI connection is successful, and you can check the data status in the mobile APP.If the icon is off, that means the WIFI connection fails and needs to be reconnected (you can power on again, or press and hold the power button at the same time) " $\bigcirc$ " + up key "  $\bigcirc$ " After 5S, the WIFI enters the default intelligent configuration mesh state, and the WIFI icon flashes rapidly at this time;

Press and hold the power button at the same time  $\sqrt[n]{\binom{n}{n}}$  + down key  $\sqrt[n]{\cdots}$  After 5S, the WIFI enters the AP network configuration state, and the WIFI icon will flash slowly at this time;When the WIFI is in the network configuration state (smart network distribution, AP network configuration), the network configuration must be completed within 3 minutes. If it exceeds 3 minutes, the network will not be able to be configured. You need to manually operate the button again to enter the network configuration or power on again.

# Step2: The configuration information of the mobile phone smart APP is as follows:

1) Scan the QR code below to download the APP software:

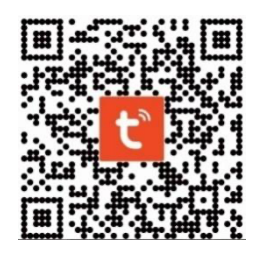

2) Open the APP to create an account and open the following interface, click "+" to add a device,

3) Click on "Big Appliances" $\rightarrow$  "Smart heat pump WIFI

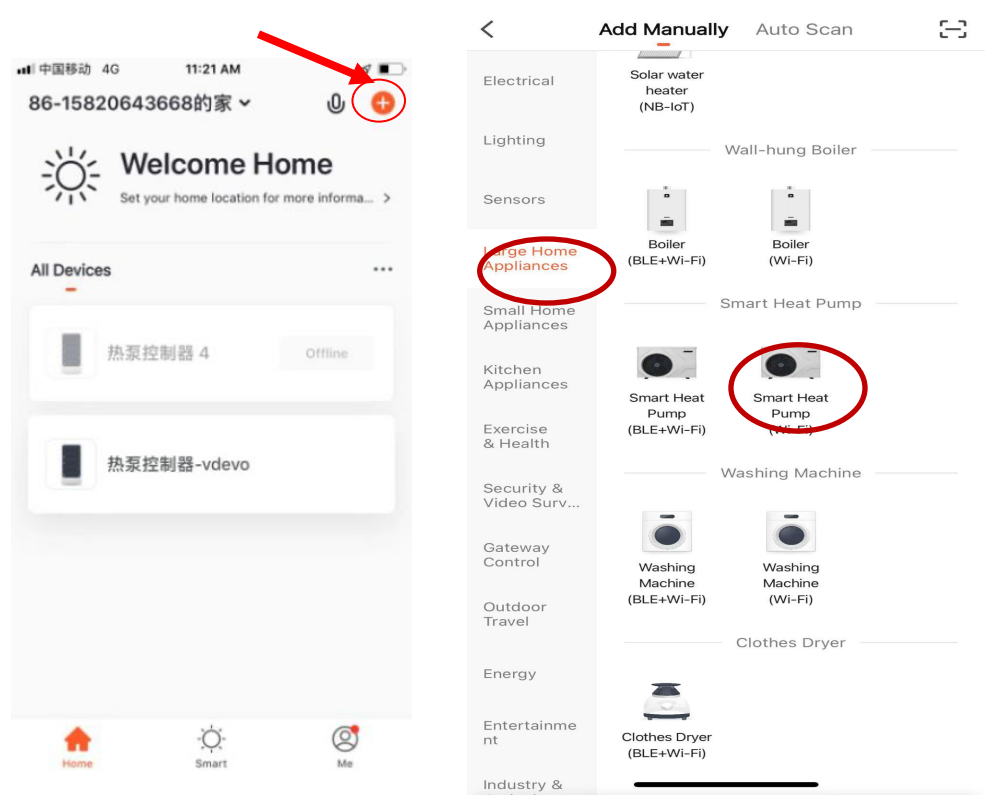

4) Confirm that the device has been reset, and then enter the WIFI account and password connected to the mobile phone

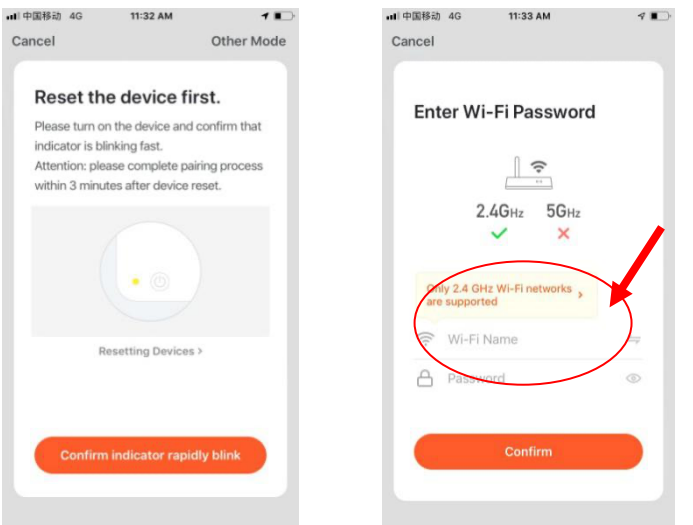

5) After the input is completed, click "Confirm" to start the connection and enter the smart network configuration mode (at this time, the WiFi icon of the wired controller is

in a flashing state; for smart network configuration: long press the power button " +up key  $\sqrt[m]{\infty}$  After 5S, the WIFI will enter the default intelligent configuration mesh state, and the WIFI icon will flash quickly at this time. If the connection is successful, it will display that the device has been added successfully, and then click "Finish", and then you can enter the main interface of the added device to operate; if If the connection times out, you need to check whether the network signal is stable or whether the signal of the wired controller is good.

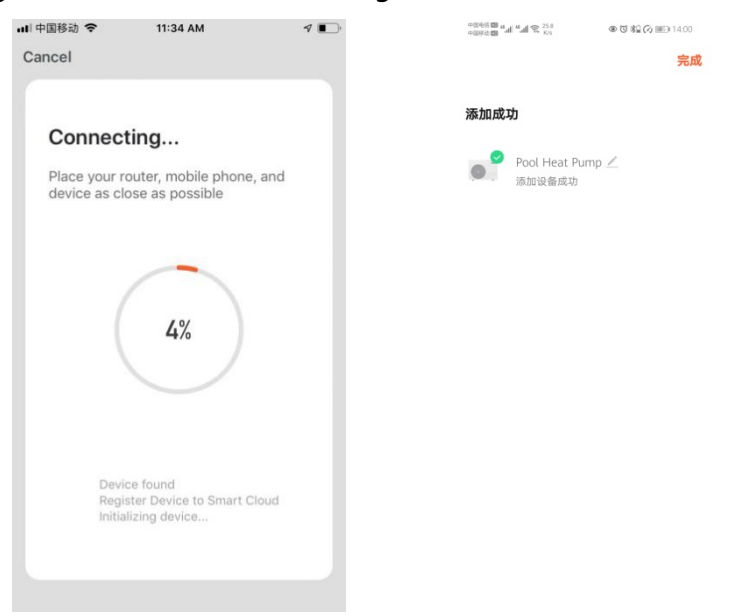

6) After the connection is successful, enter the main interface as follows:

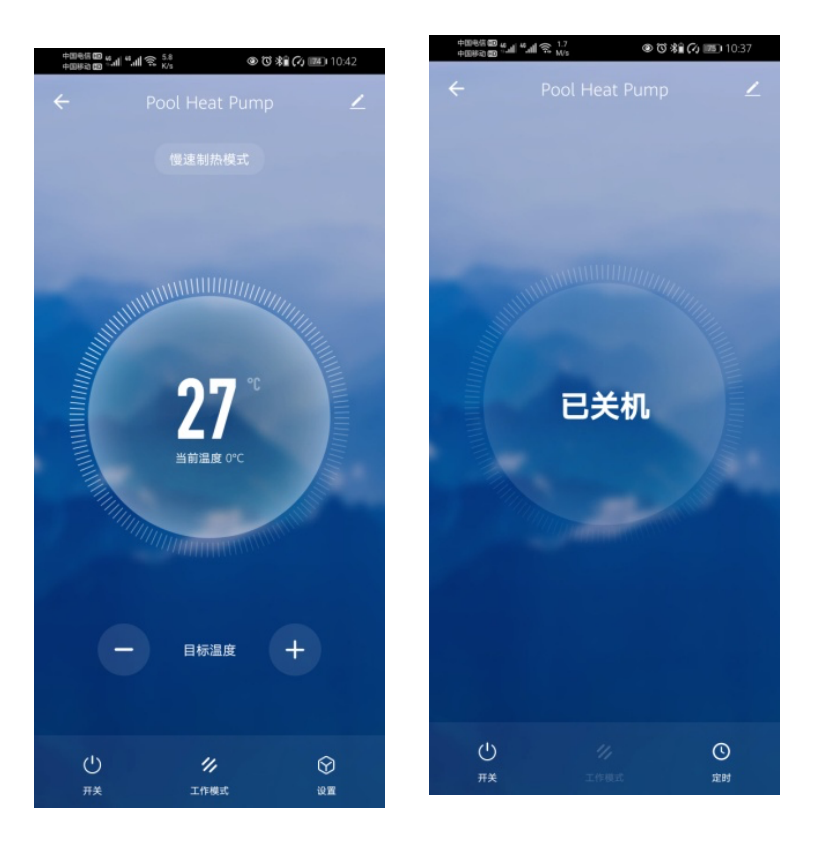

#### **AP The network distribution operation is as follows:**

- 1. Open the APP to create an account and open the following interface, click "+" to add a device
- 2. Click on "Big Appliances" $\rightarrow$  "Smart heat pump WIFI

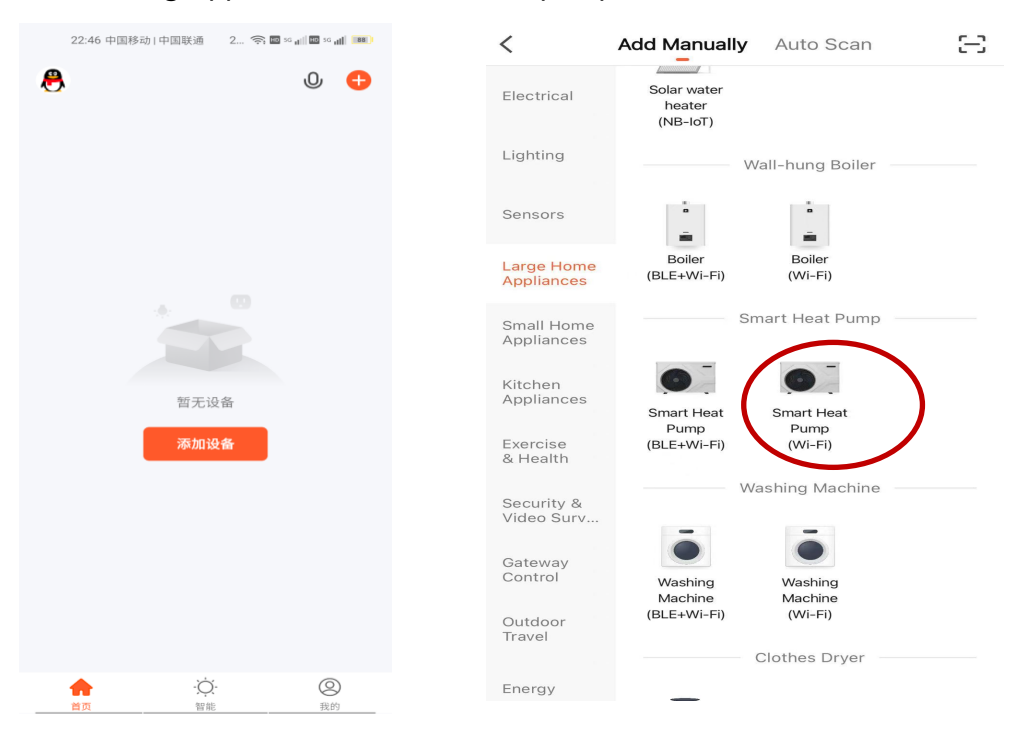

3. Confirm that the device has been reset, and then enter the WIF account and password connected to the mobile phone:

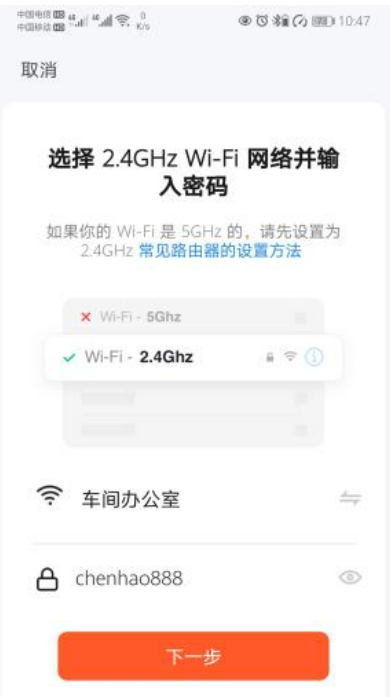

4. Select the distribution network mode--hotspot distribution network (long press

the power button of the wired controller at the same time " $\bigoplus'$ " + down key" $\bigodot$ " After 5S, the WIFI enters the AP network configuration state, and the WIFI icon will flash slowly at this time.)

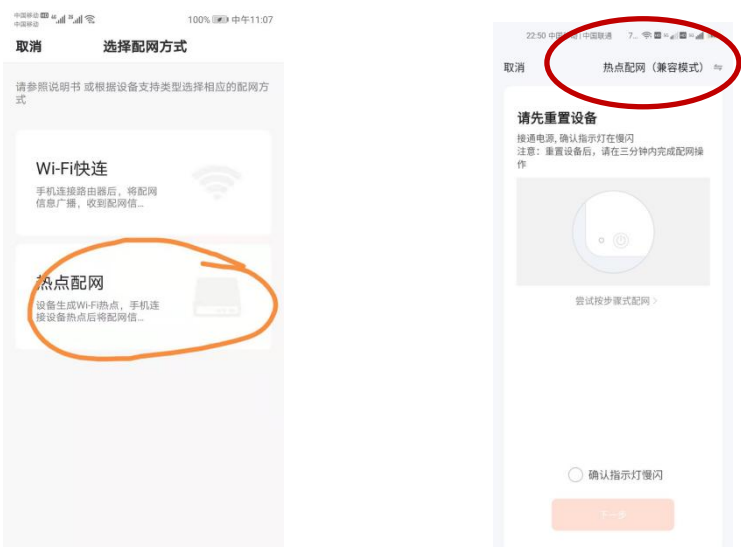

5. Connect the mobile phone WiFi to the device hotspot.

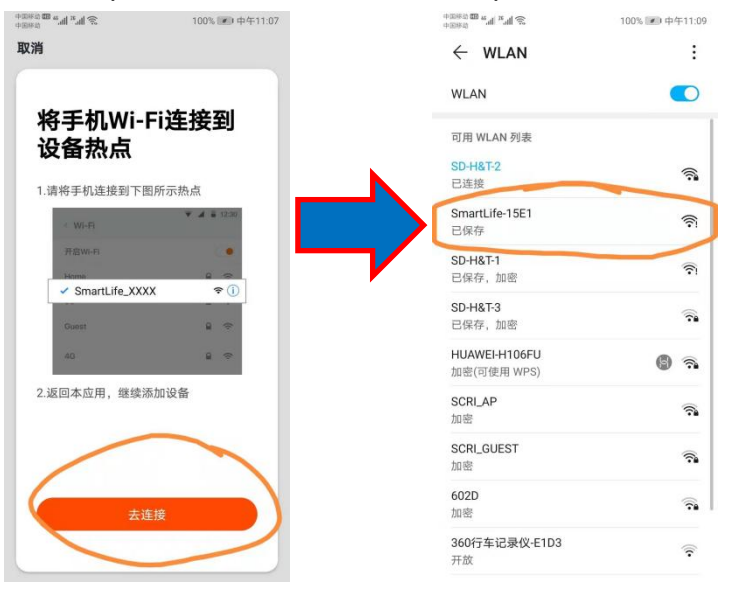

6. Return to the APP to continue adding devices

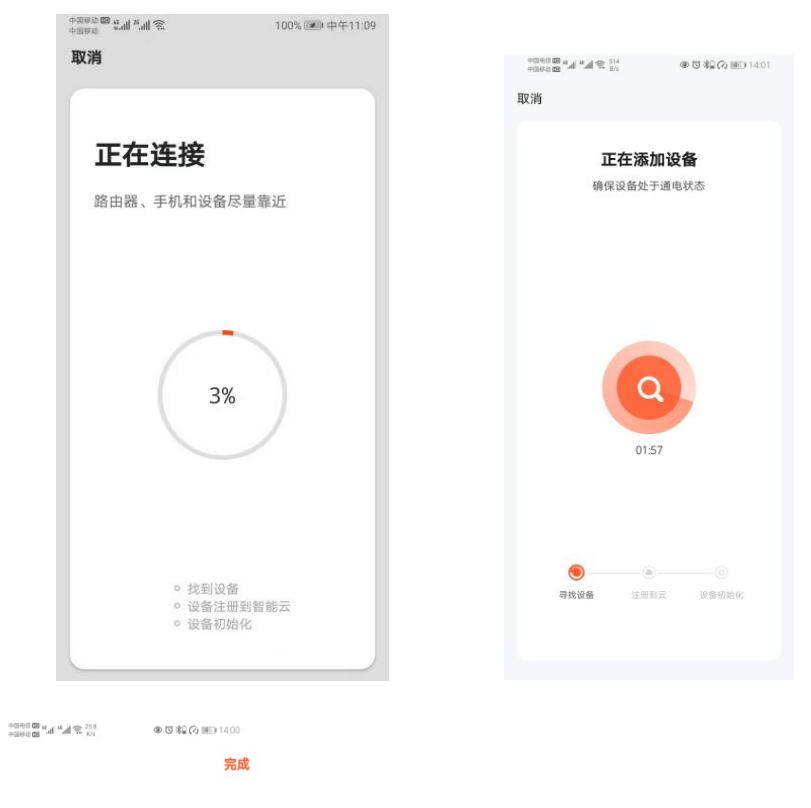

#### 添加成功

Pool Heat Pump <u>/</u>

7. After the connection is successful, enter the main interface as follows:

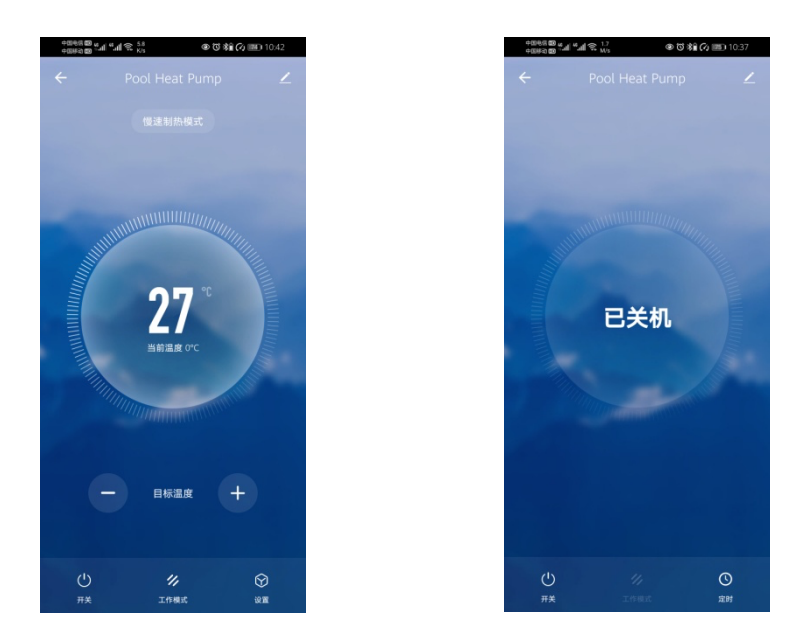

### **Remark:**

1. The APP displays the device name "Pool Heat Pump" in Chinese and "Pool Heat Pump" in English, which can control the on/off and set the timing on/off time; set the current mode temperature; display the inlet water temperature, and set the working mode: quick control Heating mode, cooling mode, automatic mode, slow heating mode; equipment start and stop status display and fault status display.

When the model is set as a single cooling model, after the APP selects slow heating mode, fast heating mode, and automatic mode, the wired controller mode is still cooling, and the APP will then jump back to display cooling mode;

When the model is set to select the single heating model, the APP selects the automatic mode, the cooling mode, and the wired controller will jump into the energy-saving heating mode, and the APP will then jump back to display the slow heating mode.